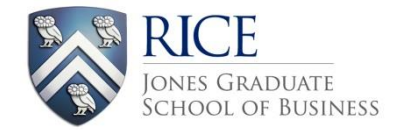

# **HOW TO INCLUDE ALP (Action Learning Project) ON YOUR RESUME & LINKEDIN**

## **ALP ON YOUR RESUME:**

- Your ALP project should go in your Education section.
- Create an ALP title which highlights the role you seek and/or title of the project, such as: **Strategy and Marketing Consultant; Category Analyst; Financial Analyst; Brand Management Consultant**
- Use key Finance, Marketing, Consulting, Operations words in your description. Tailor it as much as you can to match your career interests.
- In the early stages of your project, write your bullets in present tense (see first 2 examples).
- Do not reveal anything confidential. As a general rule, problems are universal and thus can be discussed. Specific data, actions and solutions should be kept confidential.

## **EXAMPLES:**

#### **EDUCATION**

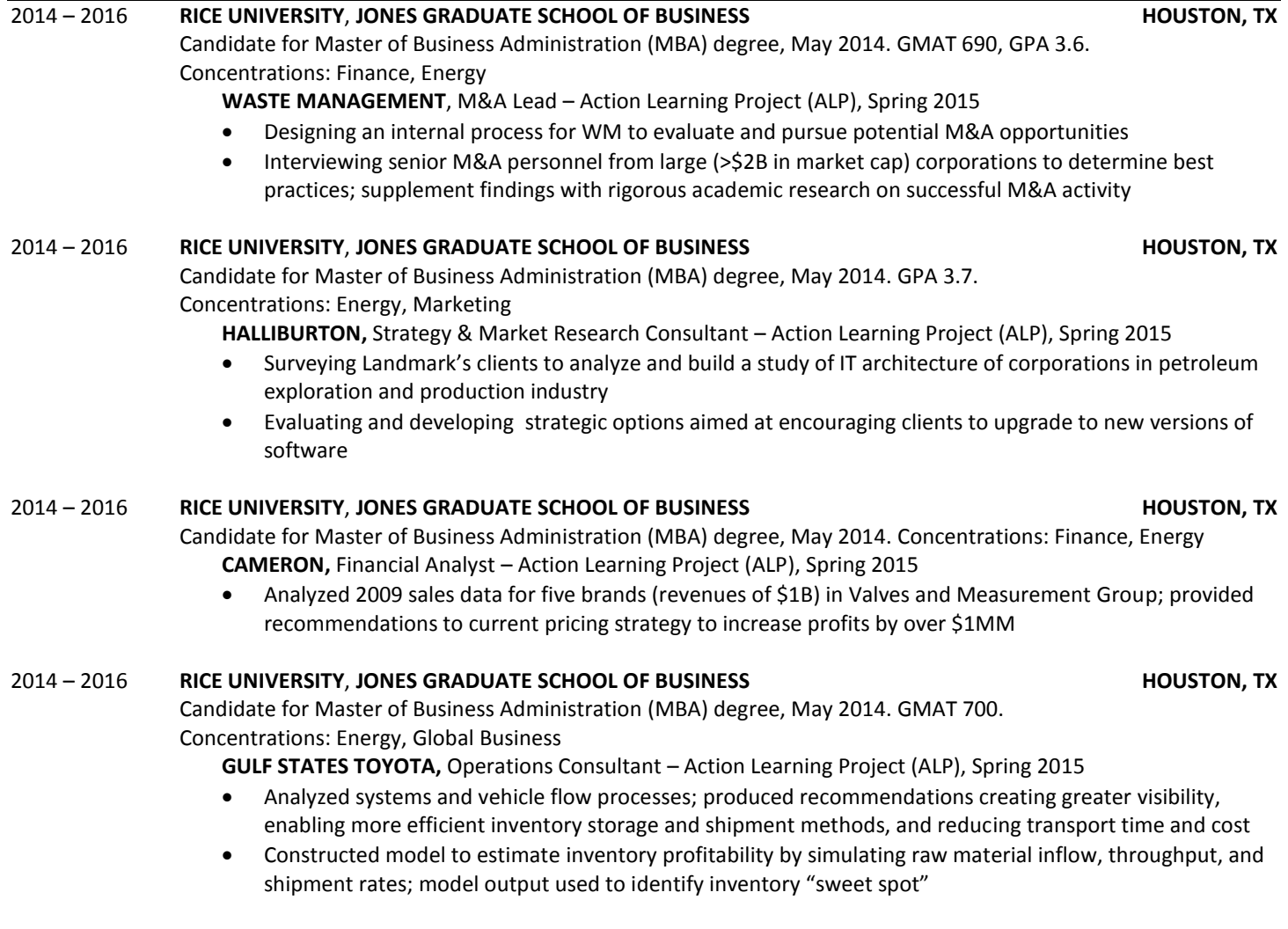

### **ALP ON LINKEDIN:**

Add your ALP project under **"Projects," not "Experience."**

WHY: Since LinkedIn enables searches by company, listing your ALP under "Experience" can give the impression that you are employed by that organization. This in turn has led company employees to believe that students are misrepresenting themselves and the nature of the project.

# **TO ADD A PROJECT:**

1. Select "Edit Profile," then click on the "Projects" box under "Add a section to your profile."

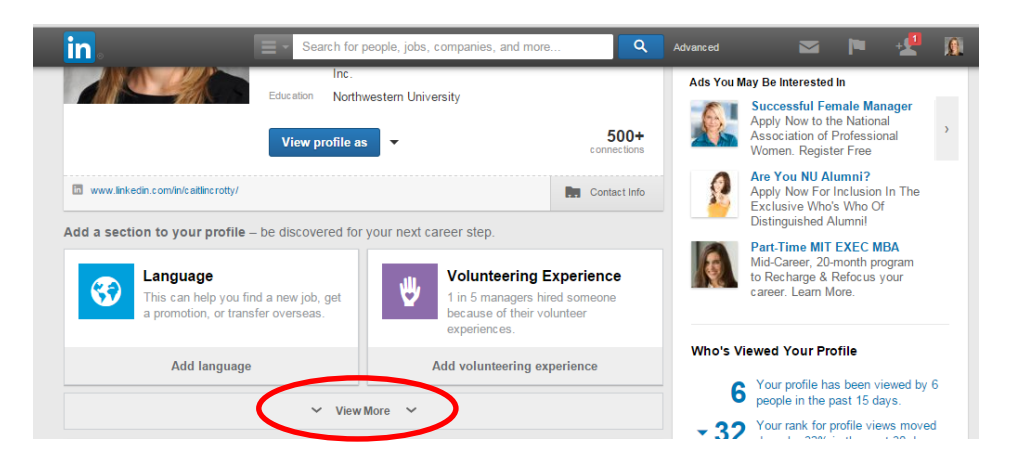

2. Add a title such as "Action Learning Project with Cameron – Rice University. Under "Occupation," select "Student at Rice University." You can change the date to be a range, rather than just one month. Add a project description, either in paragraph form or bullets. Click "Save."

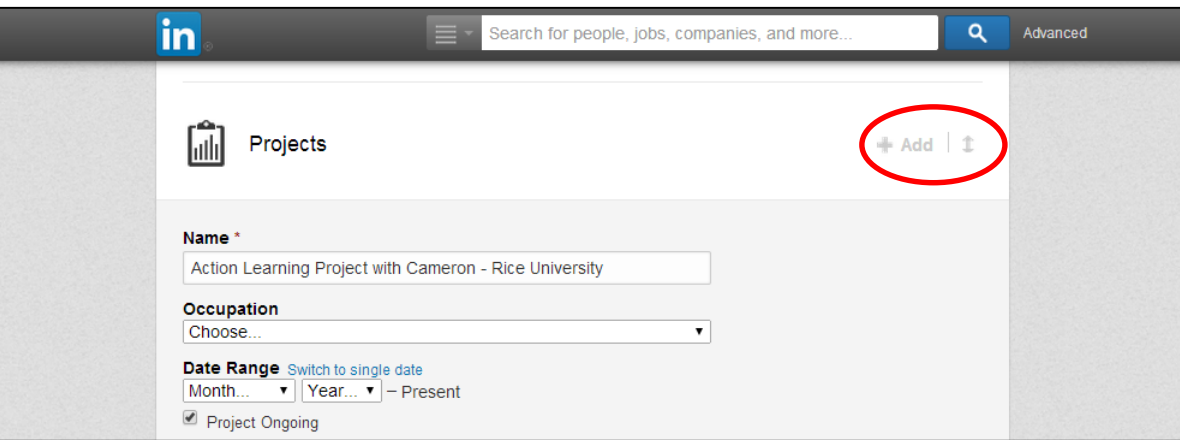

3. After saving your project, drag this section toward the top of your LinkedIn profile so that it's one of the first things people see.

## **More LinkedIn Profile Tips:**

- Know that LinkedIn broadcasts any changes to your profile. You can turn this feature off by going to Privacy & Settings (click on your picture in the top right), then **"Turn on/off your activity broadcasts"**
- Make your profile visible to everyone. You want people to be able to find you easily. To do this, click on "Profile," then on "Manage public profile settings" in the dropdown next to "Edit Profile."
- **SUMMARY:** Be concise and confident about your qualifications and tailor it to your interests. Use as many keywords as possible for your FUTURE field of interest. The Summary is what a viewer sees first about you. They scroll down for the rest.